# **IndustrySafe Incident Reporting Guide**

This guide describes the process for reporting an incident using the IndustrySafe Safety Management Software.

# **1 Open the Incidents Module**

1.1 Click on the **Incidents** tab

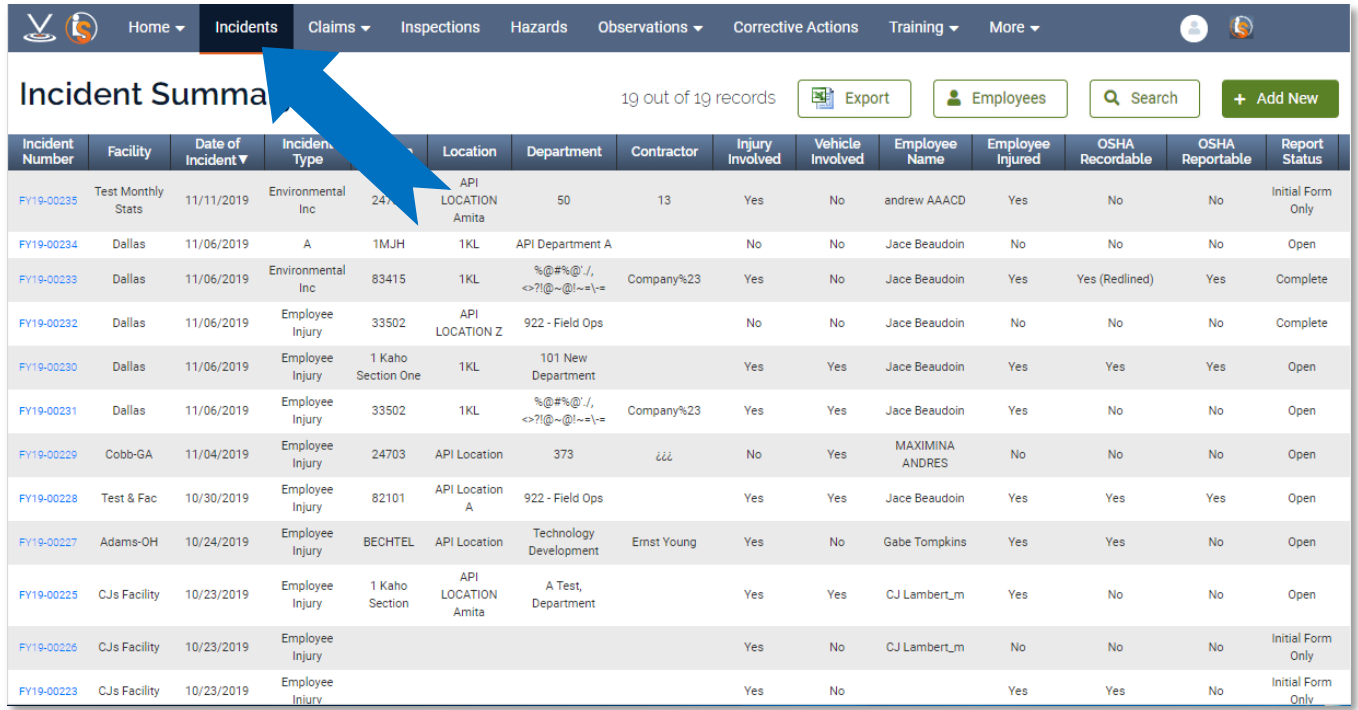

1.2 Click the green **Add New** button to the right-hand side to access a new Incident recording form

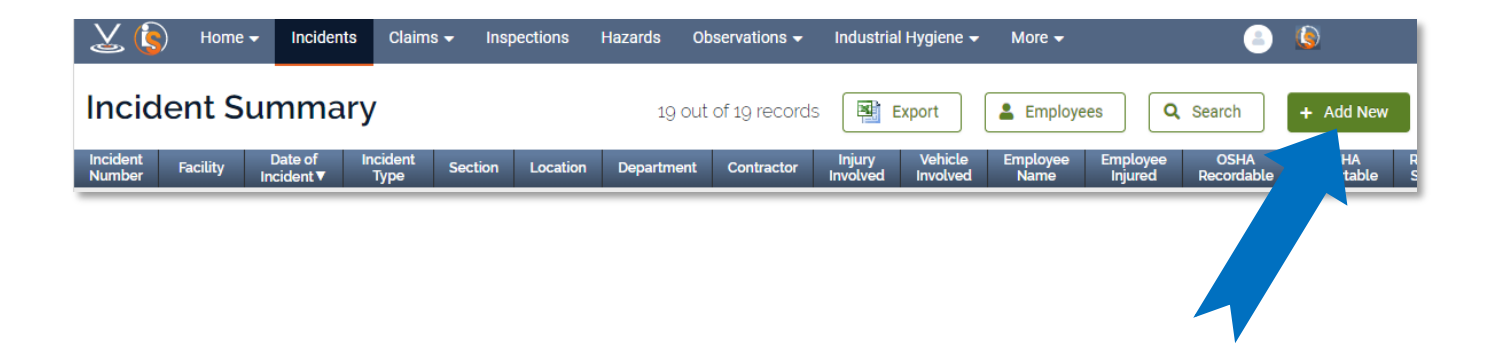

# **2 Complete the Incident Form**

#### 3.1 Select the Involved Employee

Click on the Involved Employee Name field and start typing the first or last name to search for the involved employee. When you find the name, click on it to fill in the person's name, employee ID, and job title (as well as worker type and location information if applicable).

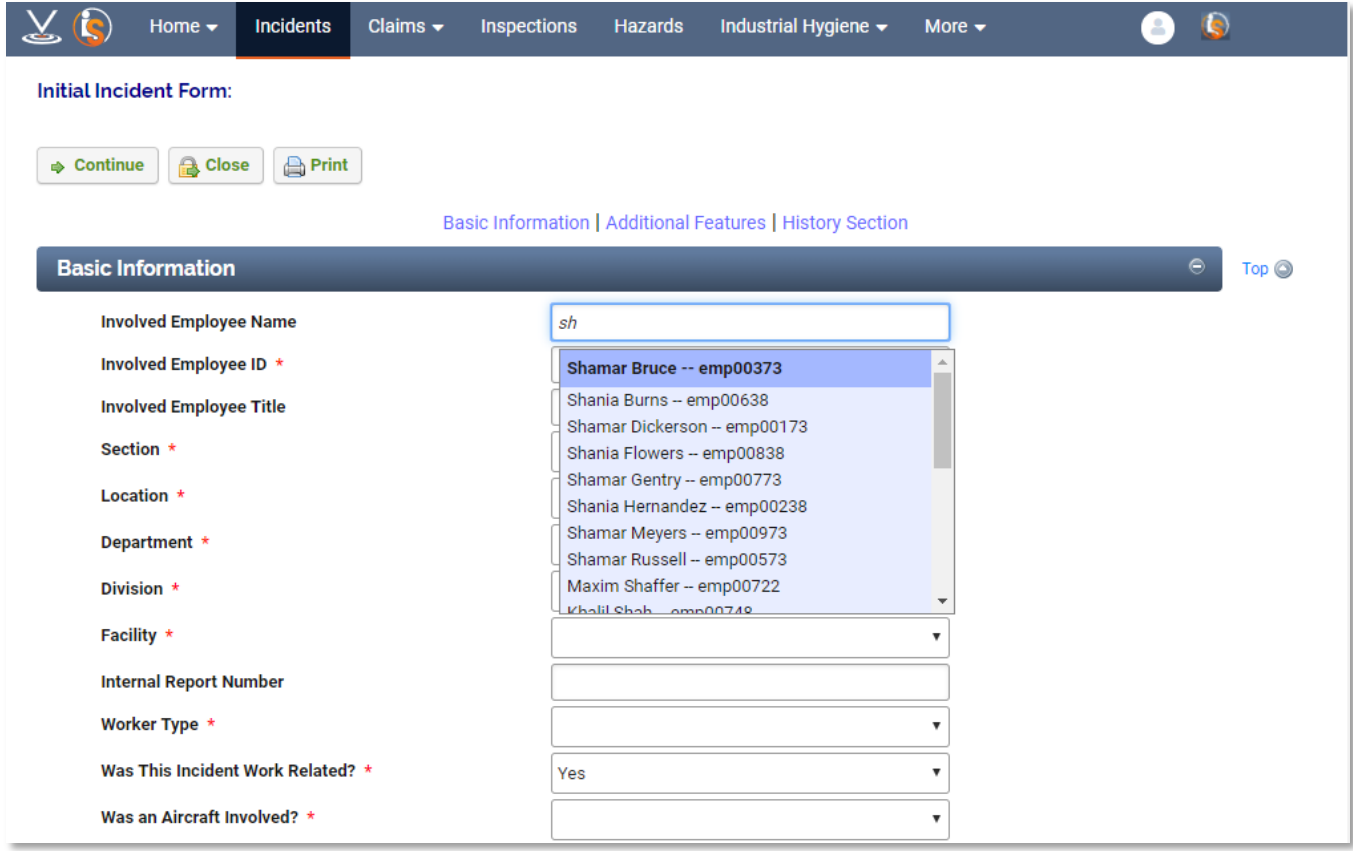

2.2 Complete the remaining fields on the form and click the **Continue** button. Leave the **Incident Investigation Form** checkbox selected.

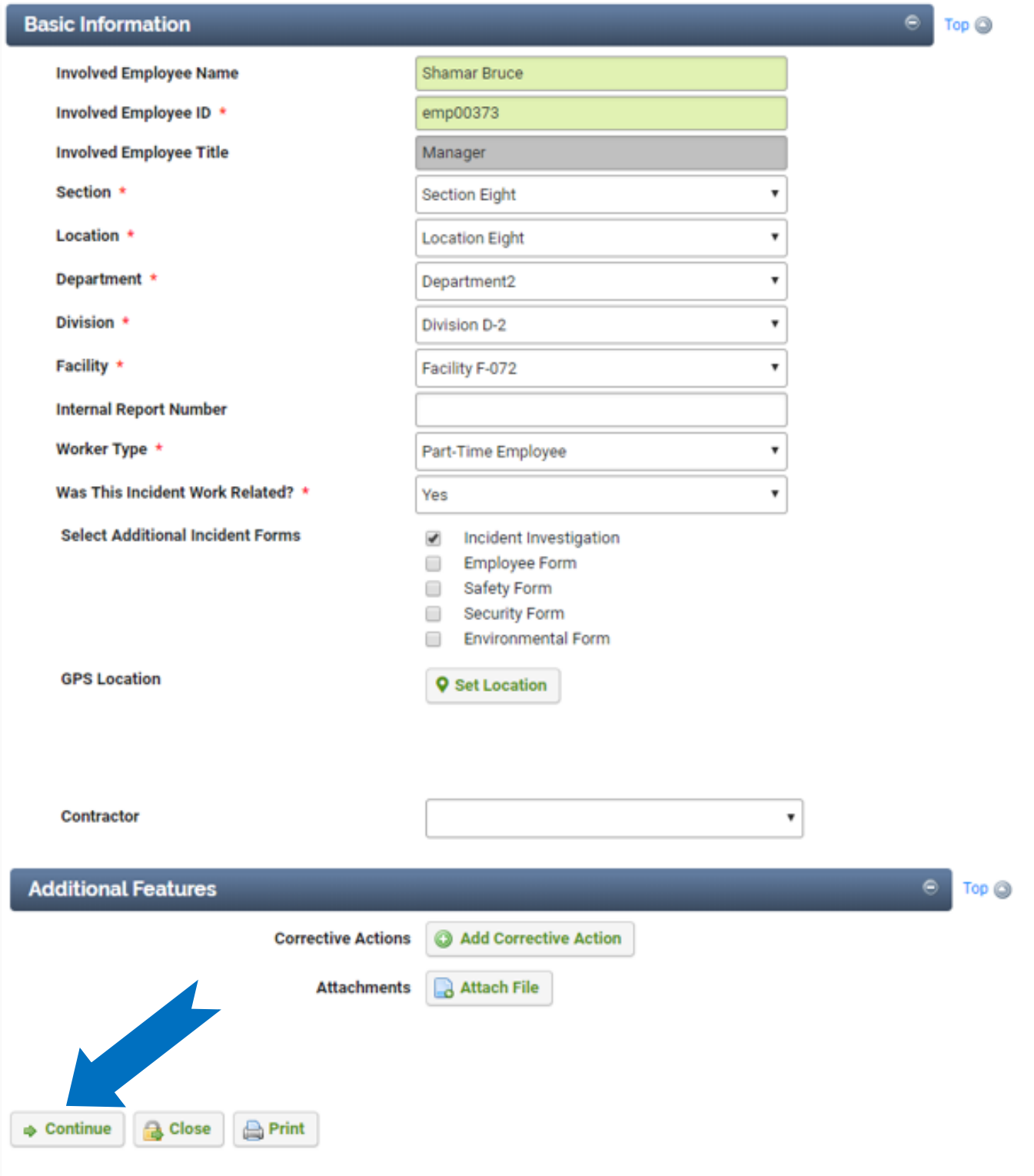

**Note:** If you answer Yes to the following questions, you will be asked follow-up questions on the subsequent Incident Investigation form:

- Was a Vehicle Involved?
- Was an employee or directly supervise contractor injured?
- Was a Non-Employee injured?
- Was Property Damage Involved?

After you click the **Continue** button, an automatic email alert will be sent to the appropriate IndustrySafe users with the information entered on this form.

### **3 Complete the Incident Investigation Form**

3.1 Click on the **Incident Investigation** link on the Incident Information page.

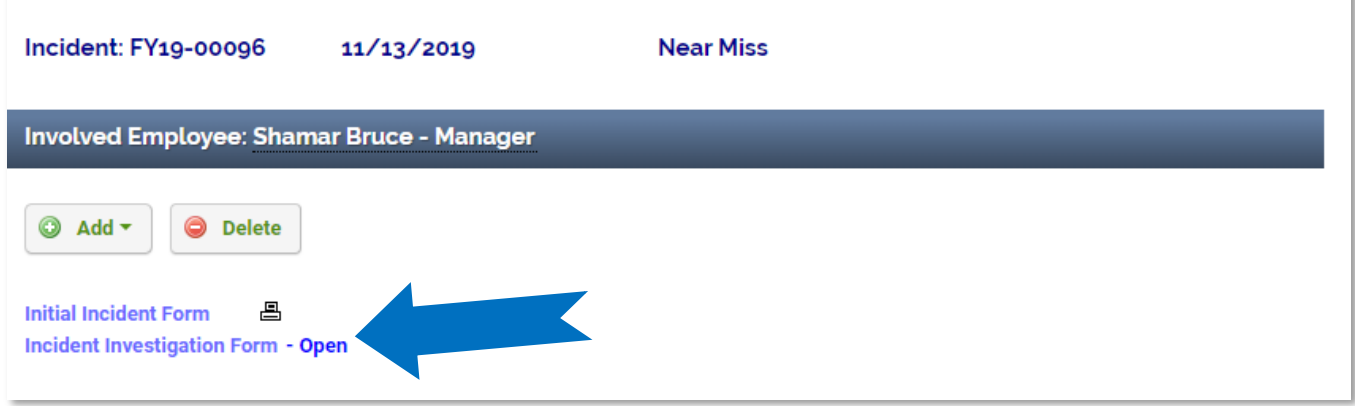

**Note:** Once you have completed the New Incident Form, the data from this form will appear in read-only fields within the Basic Information section of the Incident Investigation form.

If you would like to make edits to these fields, please select the New Incident Form from the Choose Incident Form page shown above, make any necessary changes within this form, and click the **Save** button.

### 3.2 Complete the **Incident Details** section

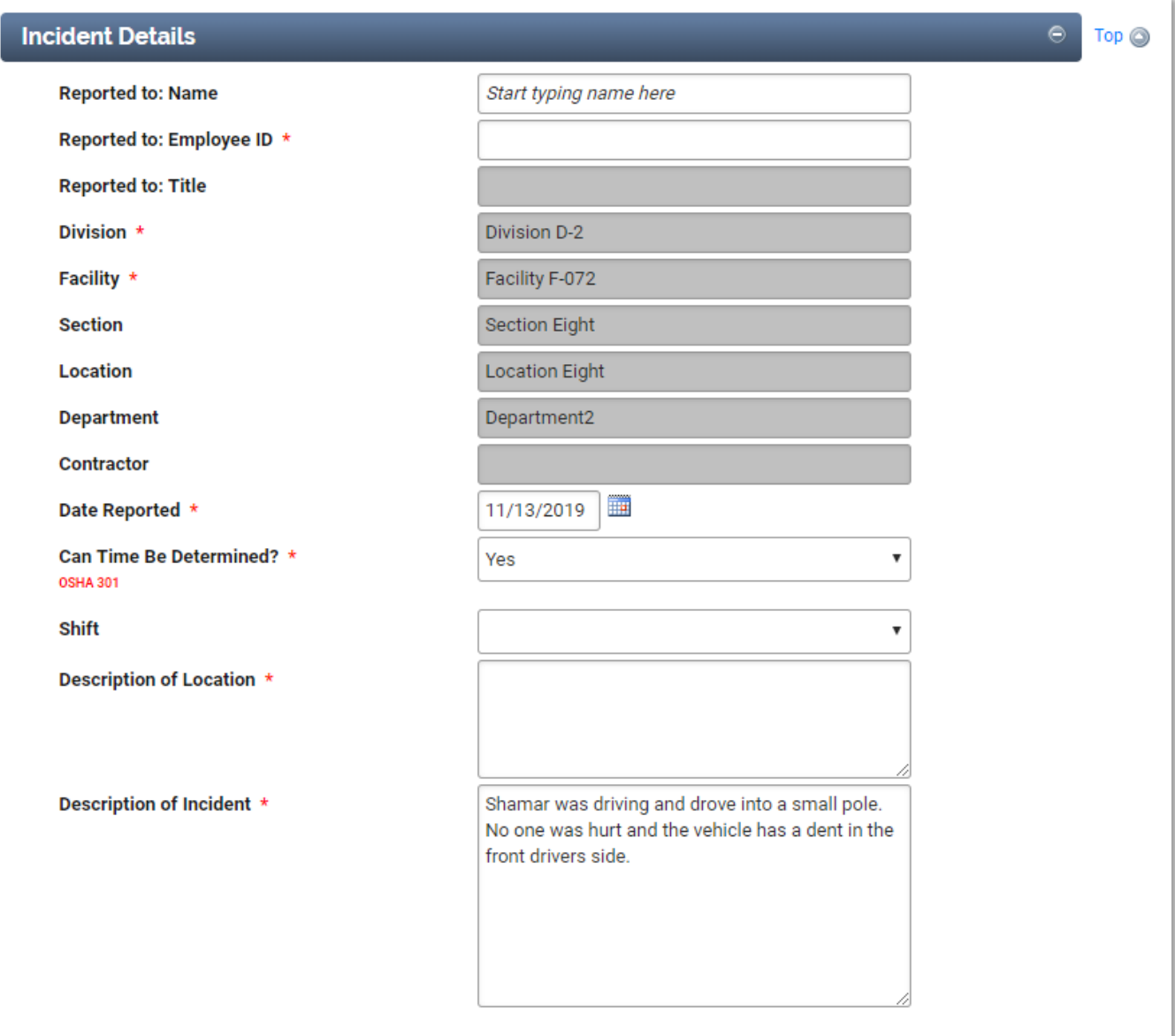

.

3.3 If a vehicle was involved, complete the **Vehicle Involved** section.

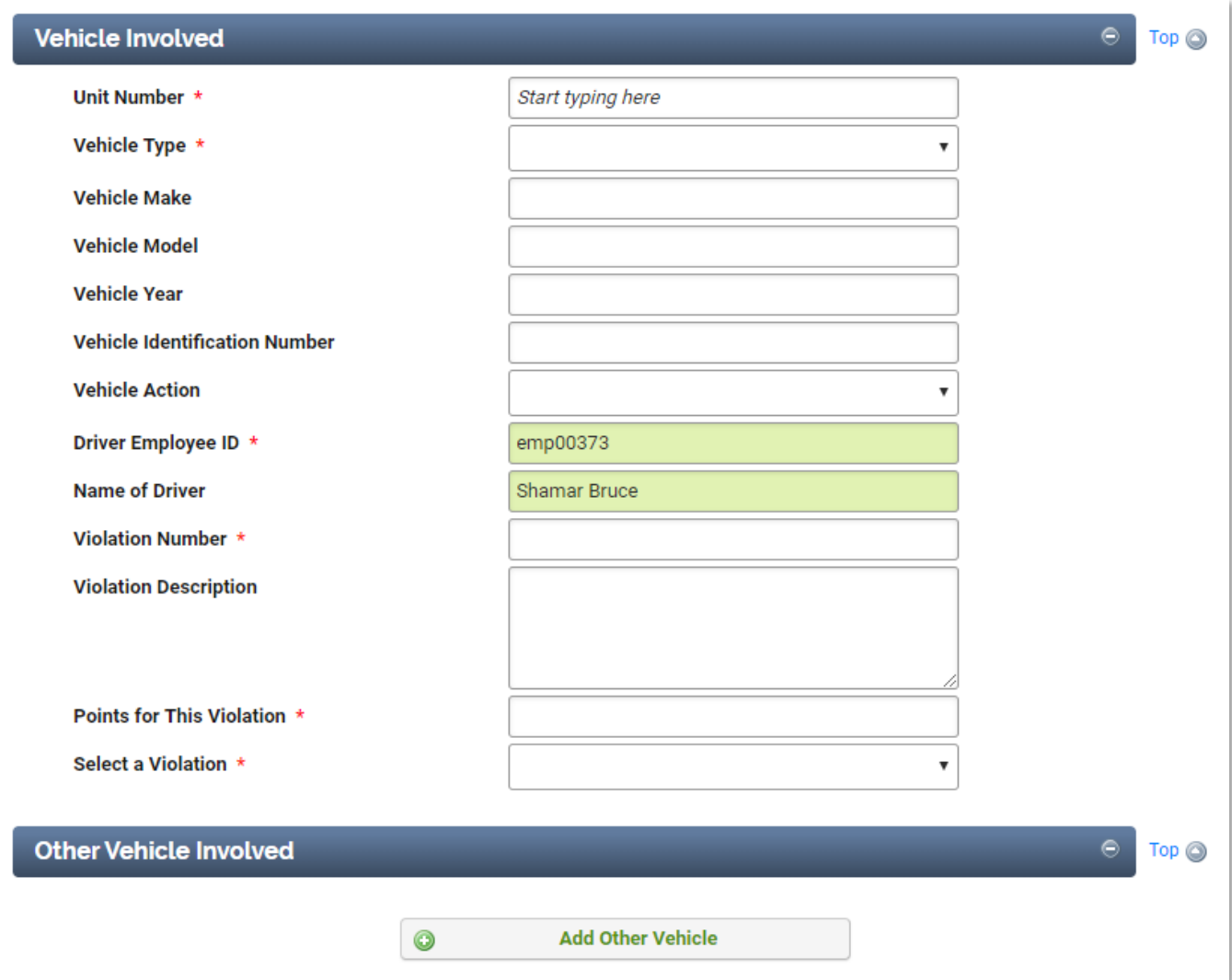

3.4 If there were any witnesses, click on the **Add Witness** button and depending on how many witnesses you have depends on how many times to click witnesses. Complete the section that appears for each witness.

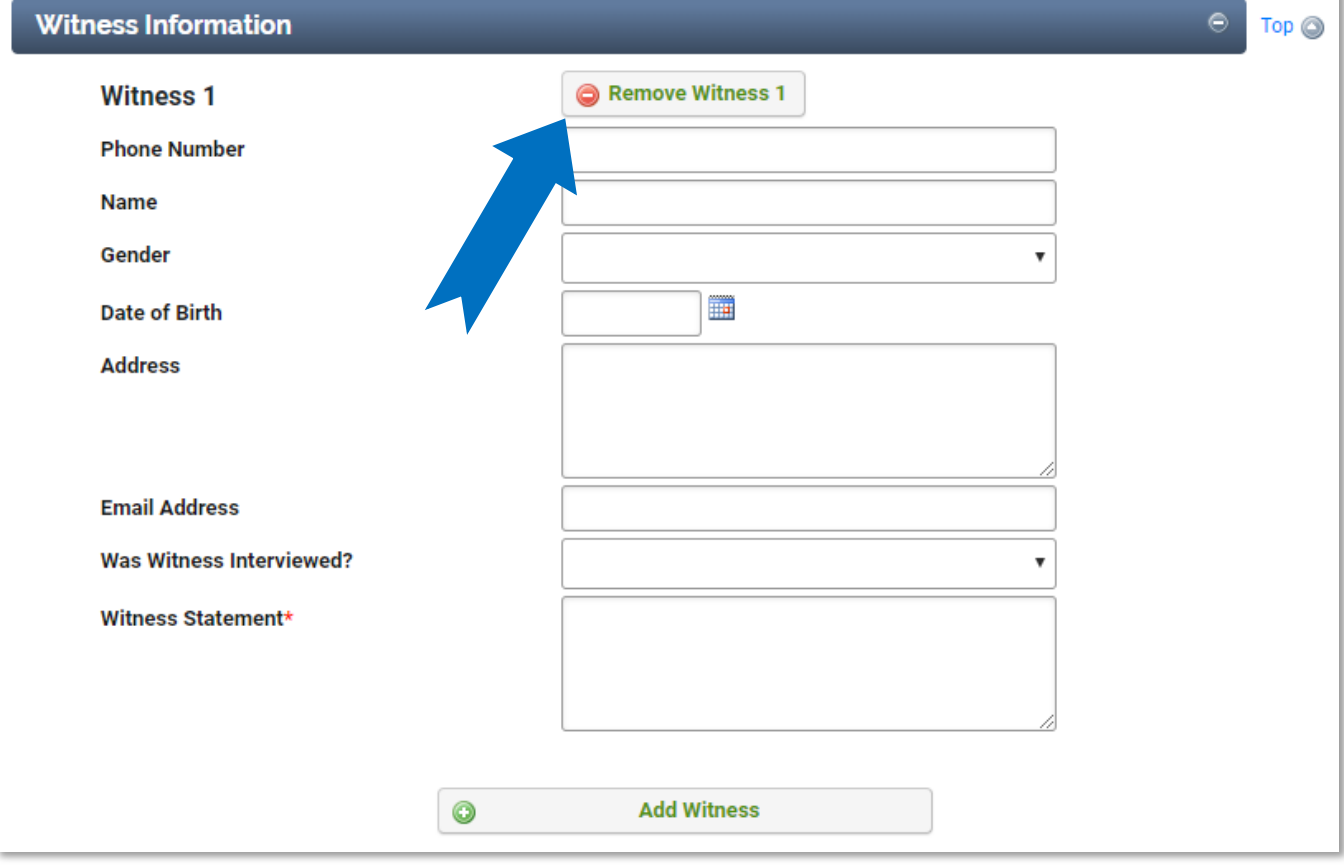

3.5 If the incident involved an employee injury, complete the **Employee Injury** section.

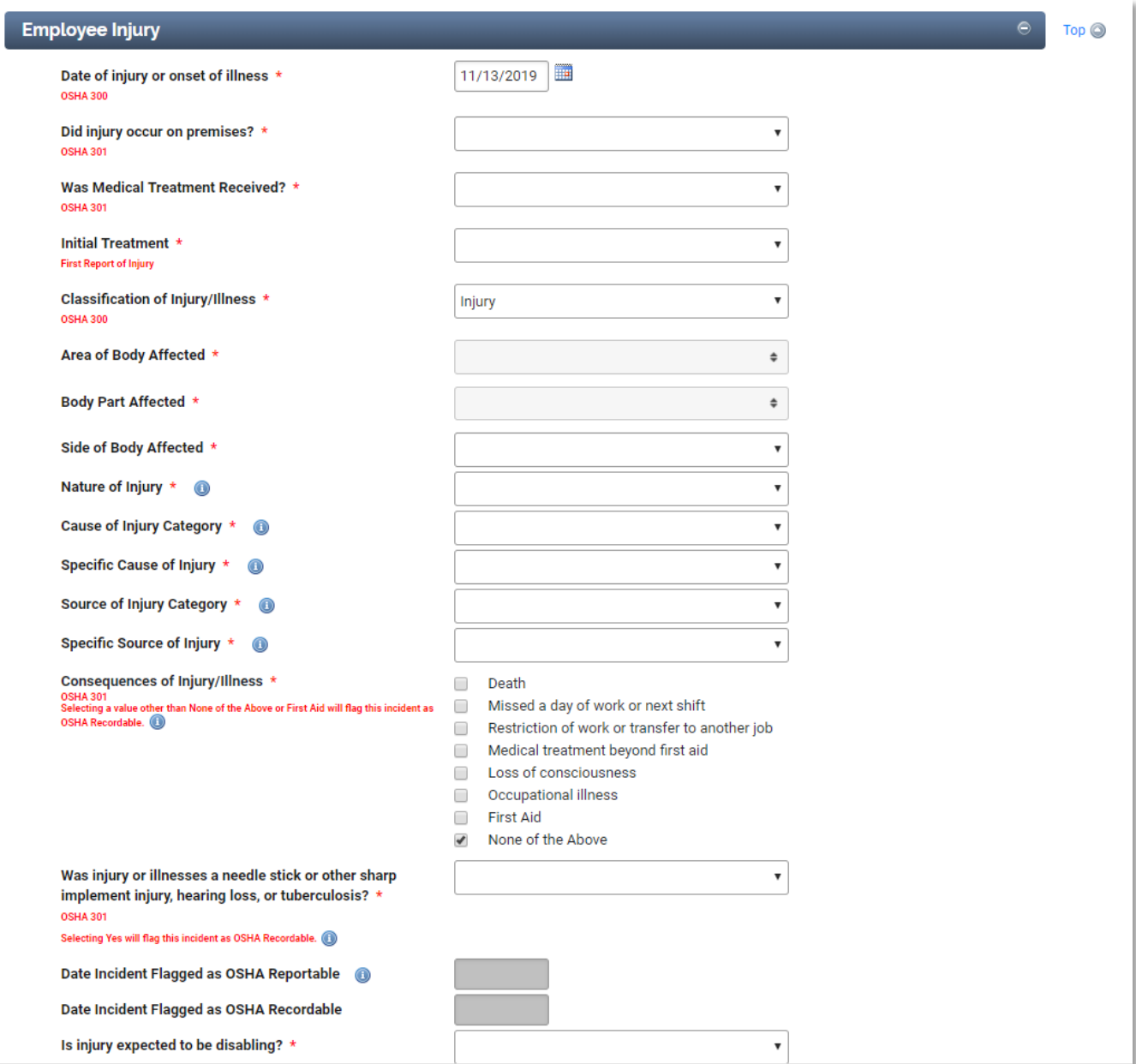

The system will automatically determine if an incident is OSHA recordable based on your selections for the Consequences of Injury\Illnesses. Check all consequences that apply to this incident. Selecting anything other than "None of the Above" or "First Aid" will flag the incident as OSHA Recordable

After you select a value for Area of Body Affected, the list of body parts in that area will be displayed. The same is true for the Primary and Detailed Cause of Injury fields.

#### 3.6 If Yes is selected for "Was Medical Treatment Received?" in the **Employee Injury** section, the **Medical Treatment** section will be displayed.

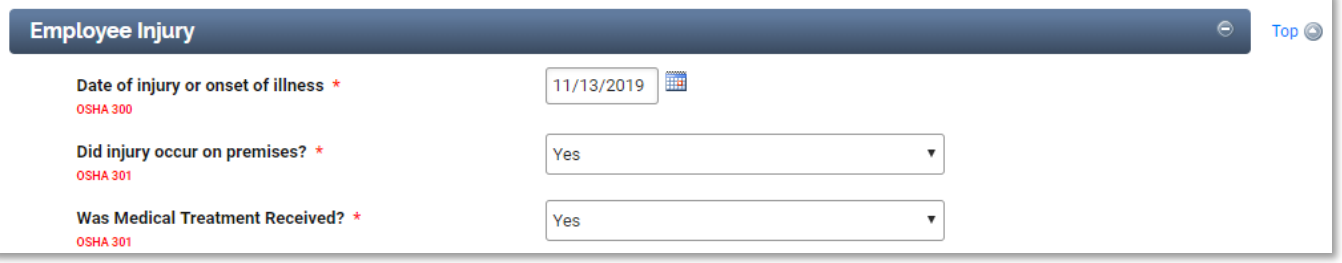

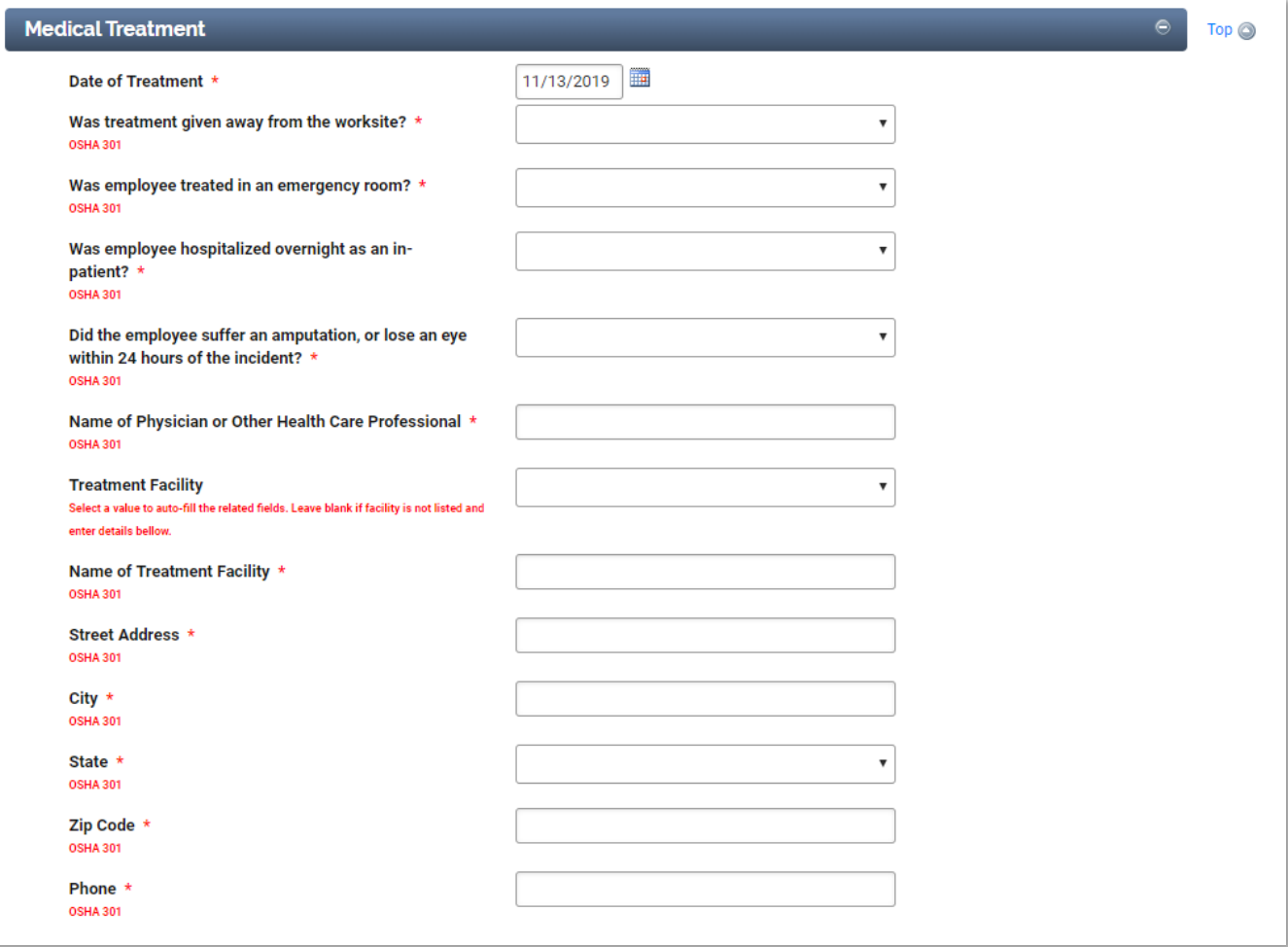

#### 3.7 If the incident involved an employee injury, complete the **Recordkeeping and Reporting** section.

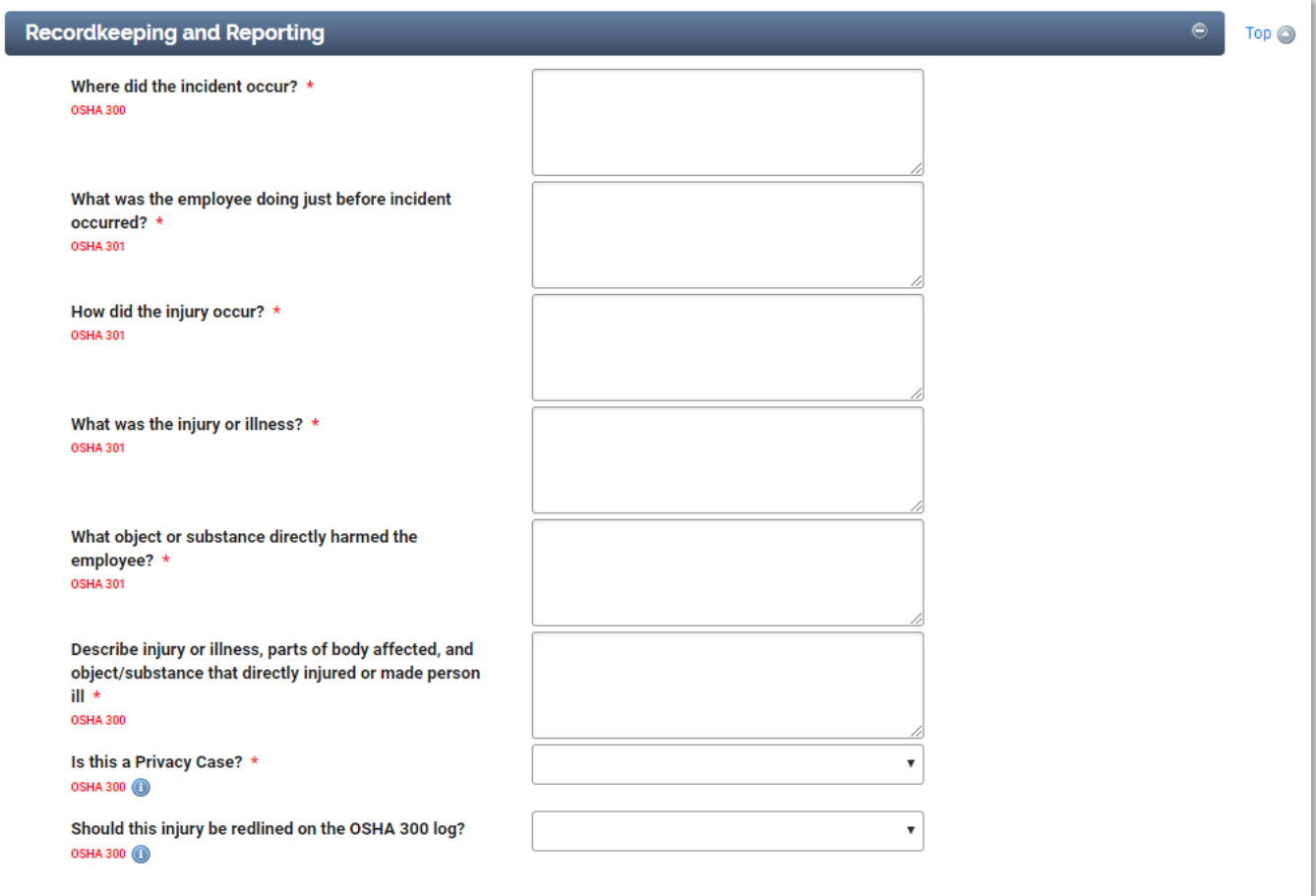

These fields are used to populate the OSHA 301 report and OSHA 300 log for OSHA recordable incidents.

Note that information entered previously on the form is used to pre-populate these fields for you. In addition, a value is entered in the field for "What object or substance directly harmed the employee?", the following filed with be autopopulated.

Not all users have permission to complete the fields in this section, if that is the case the fields read-only and shaded in grey or the section will be hidden.

3.8 If the incident involved an employee injury complete the **Employee Work Behavior** section.

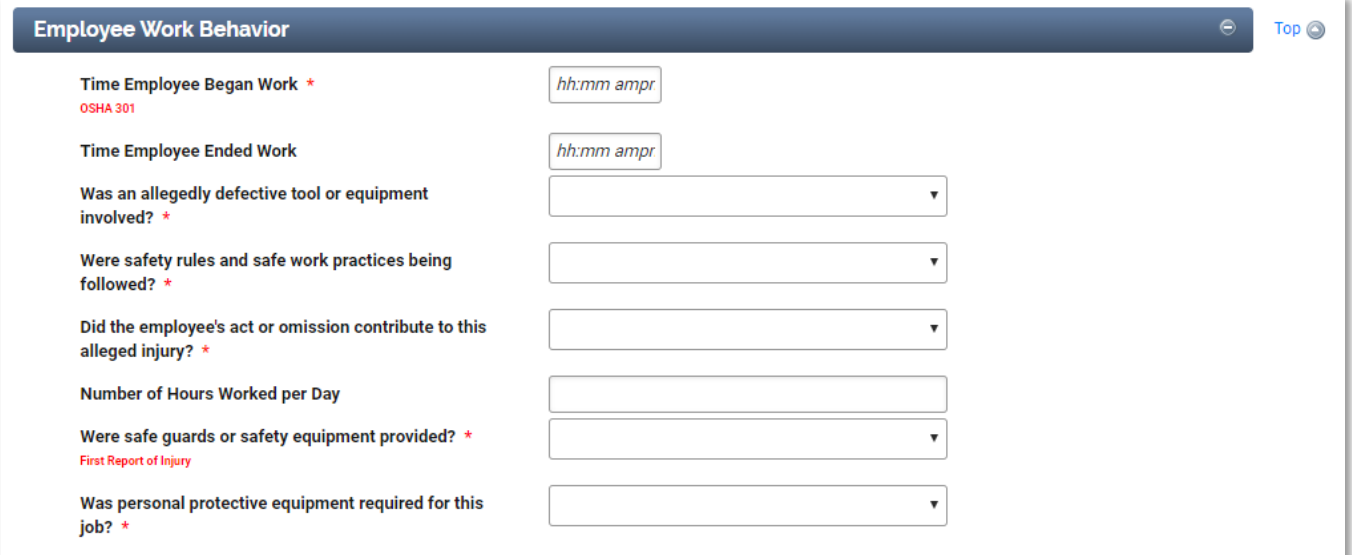

3.9 If the incident involved property damage, complete the **Property Damage** section.

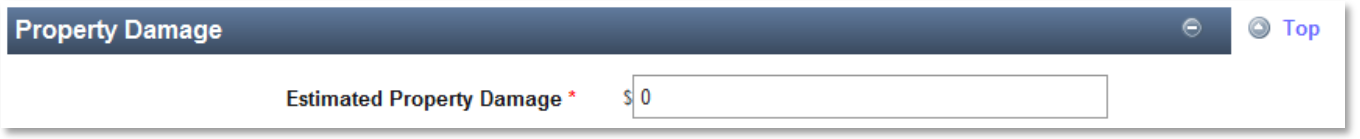

3.10 Identify any **Responders**

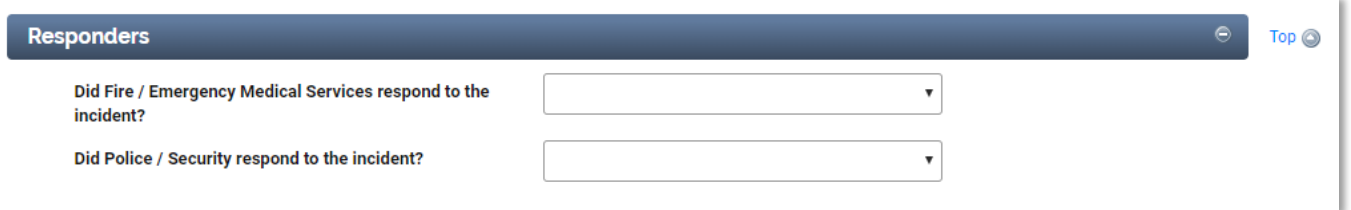

### 3.11 Complete the **Incident Analysis** Section.

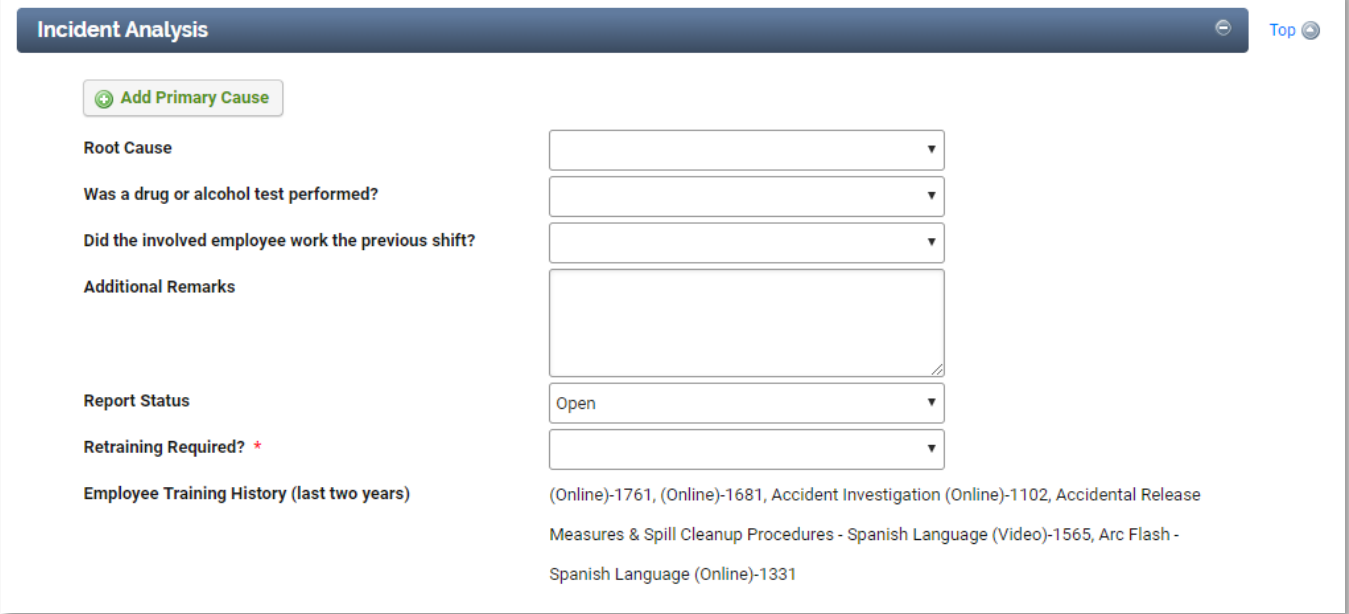

### 3.12 **Save** the form.

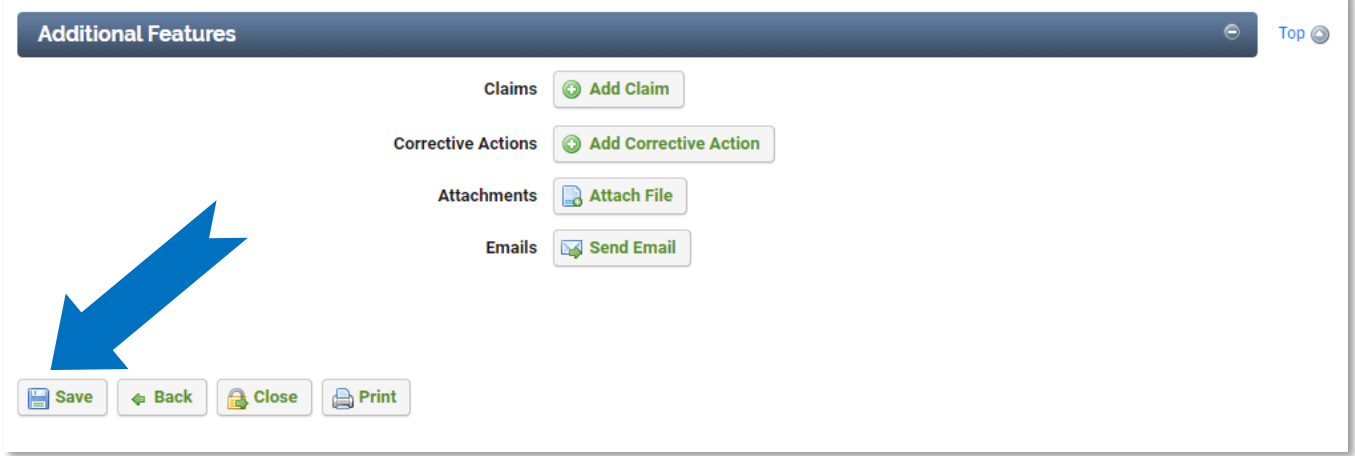

# **4 Additional Features**

4.1 To attach supporting documents (Photos, etc.), click the **Attach File** button.

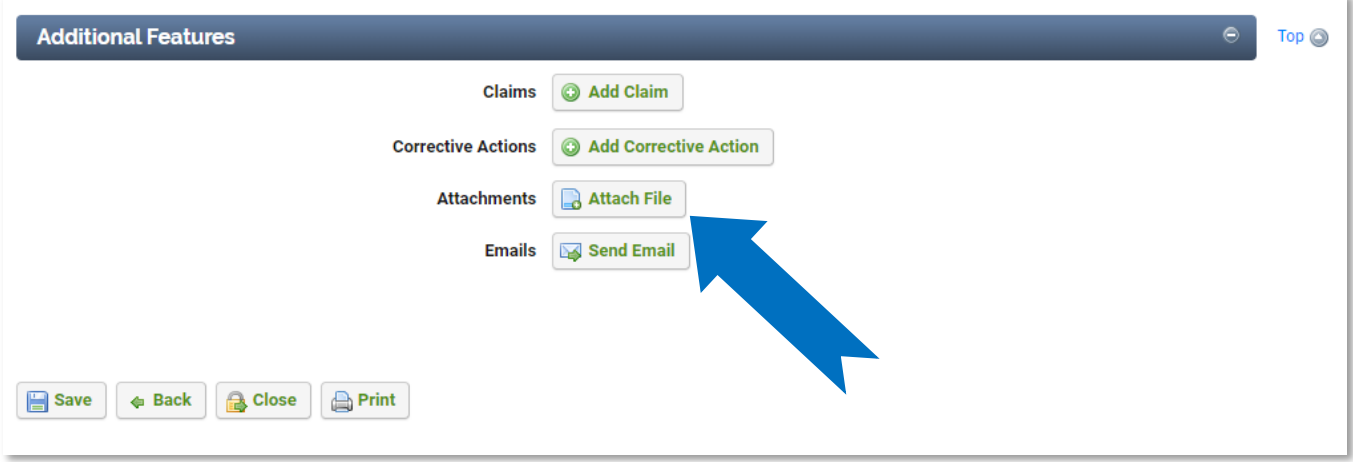

#### 4.2 To add corrective actions, click the **Add Corrective Action** button.

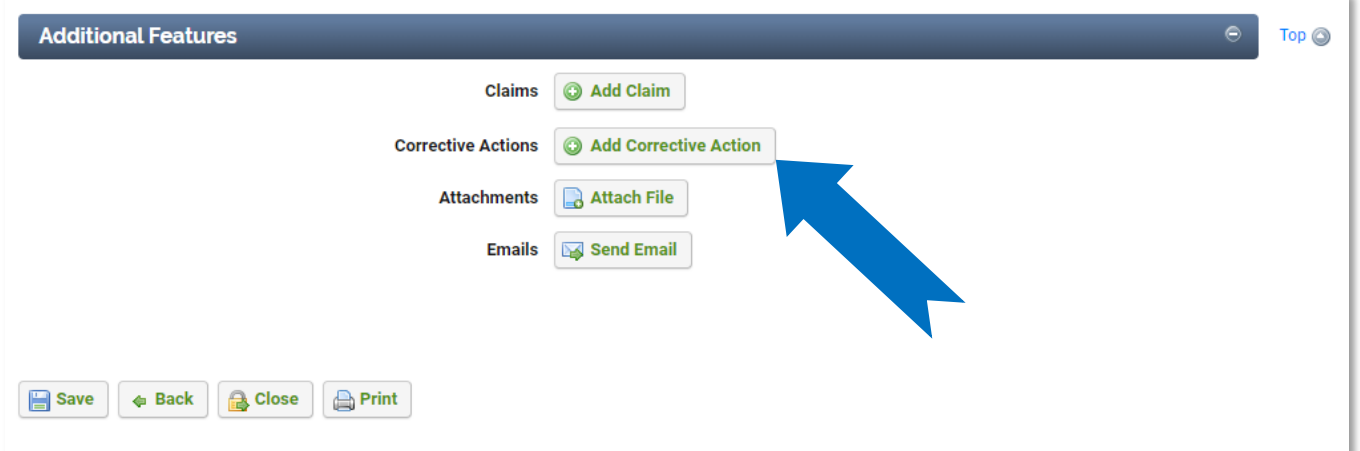

4.3 To view a print-out of the incident, click the **Print** button.

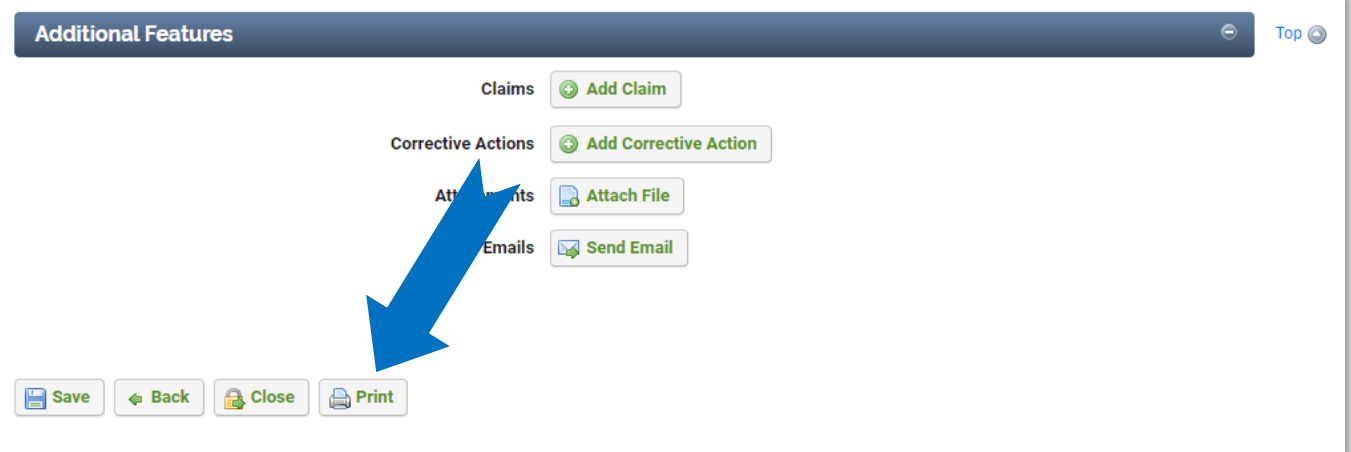

# **5 General Notes about IndustrySafe**

- Fields with a red \* are required.
- Ensure that your browser allows pop-ups from IndustrySafe. This is required for certain features such as printing reports and attaching supporting documents.
- You may save the form at any time to ensure that you do not lose your work (even if you have not completed all required fields).
- If you do not save or refresh the screen for 30 minutes you will be logged out due to inactivity. Upon automatic logout, any form that you may have open on the screen will be saved. A pop-up will alert you before this happens.
- Additional help may be obtained by clicking the Help icon within the navigation pane at the top of the screen.

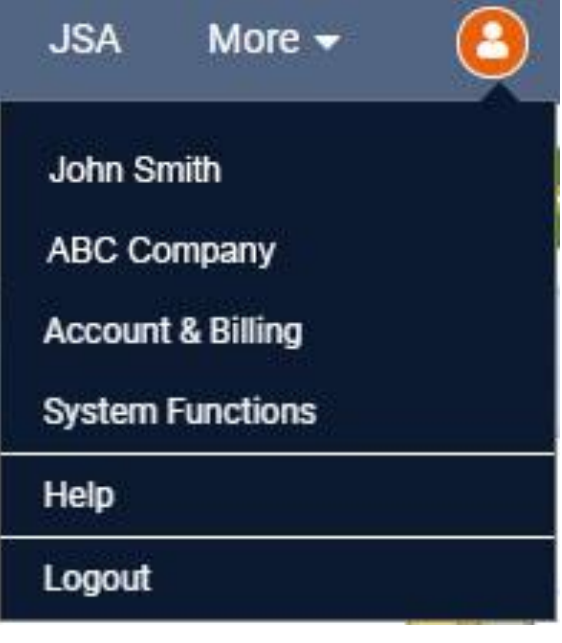